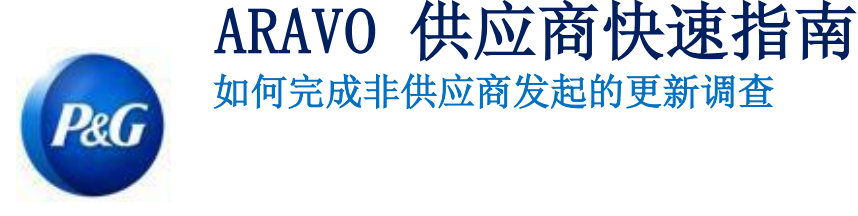

## 本指南适用于将填写调查以完成宝洁员工提出的更新请求的 Aravo 主要联系人

第 1 步: 使用提供的用户名和密码登录 Aravo [\(https://pg.aravo.com/aems/login.do\)](https://pg.aravo.com/aems/login.do)。如果需要 指导,您可以按照这些说明重置登录信息([https://pgsupplier.com/setup-](https://pgsupplier.com/setup-and-update-profile) [and-update-profile](https://pgsupplier.com/setup-and-update-profile))。

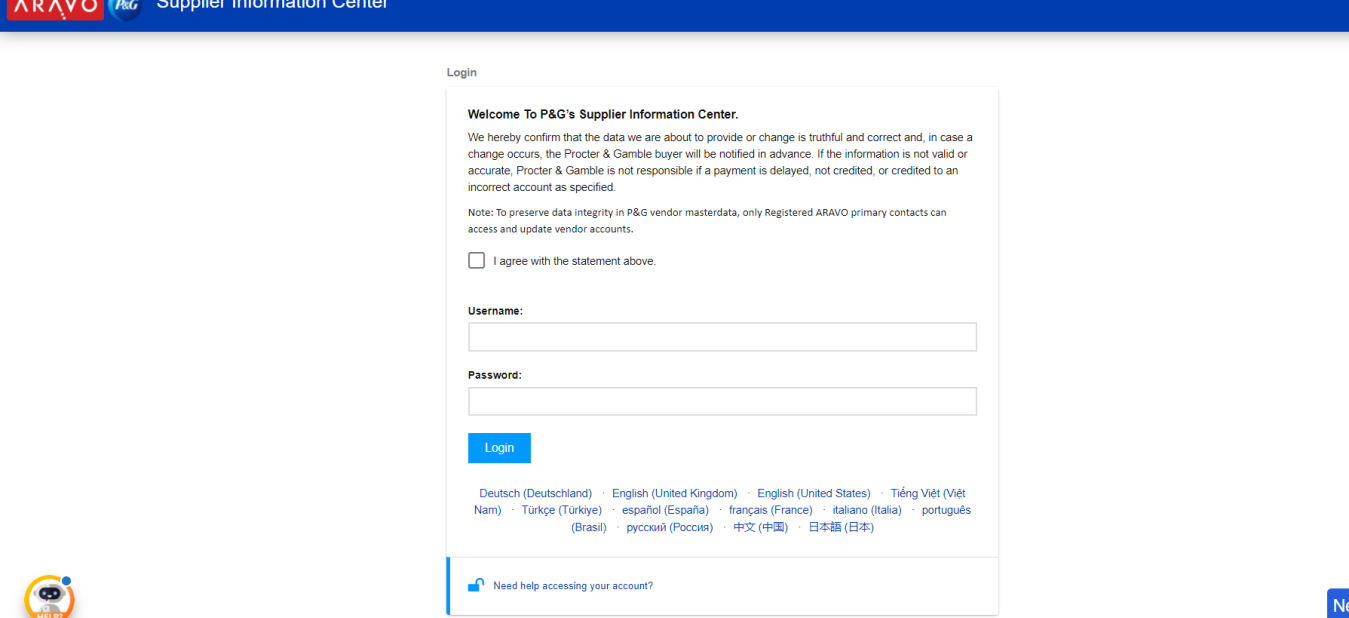

## 第 2 步: 点击"VMD 更新外部"

Welcome, Tanzania Test 02

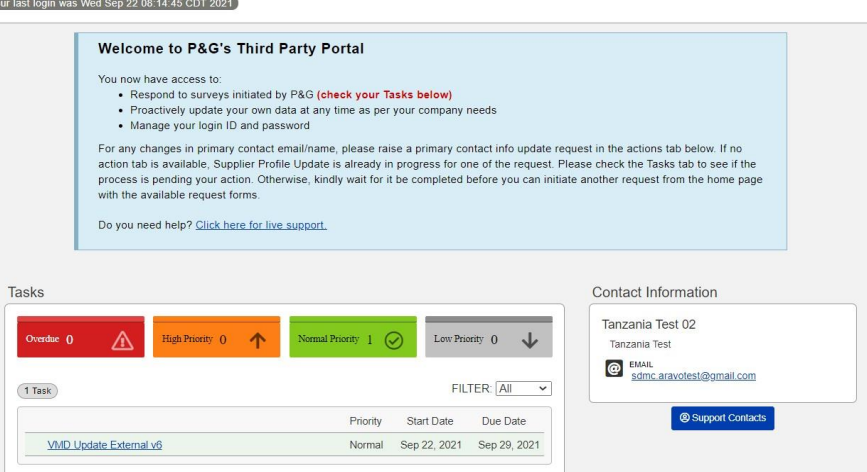

发行日期:2018 年 3 月 最后更新日期:2021 年 8 月 创建人: Rona Mae Resare 更新人: Rommel Tan

ed Help?

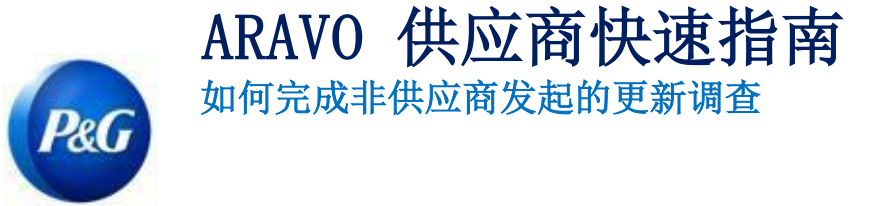

第 3 步:检查所有一般数据(例如姓名、地址、电话)是否更新至最新状态。请务必填写所有标记有 (\*)的必填字段

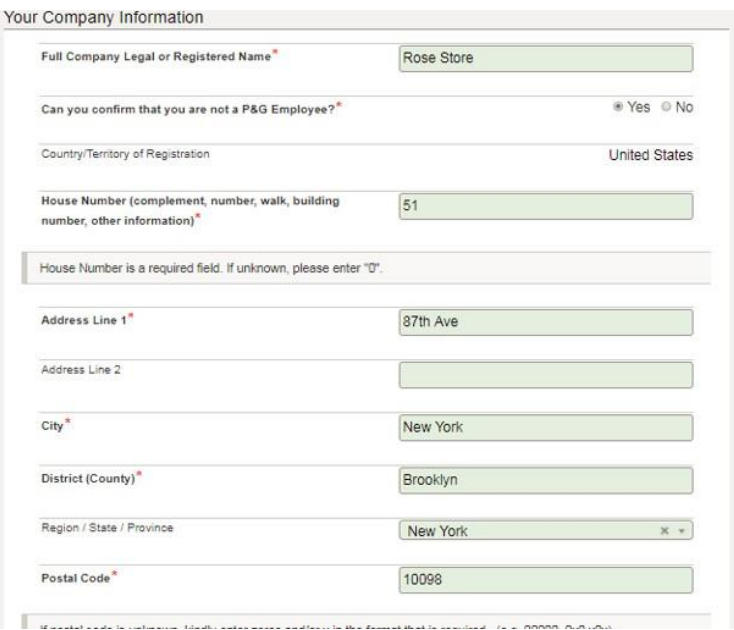

第 4 步: 如有需要,进行更改并点击"下一步".

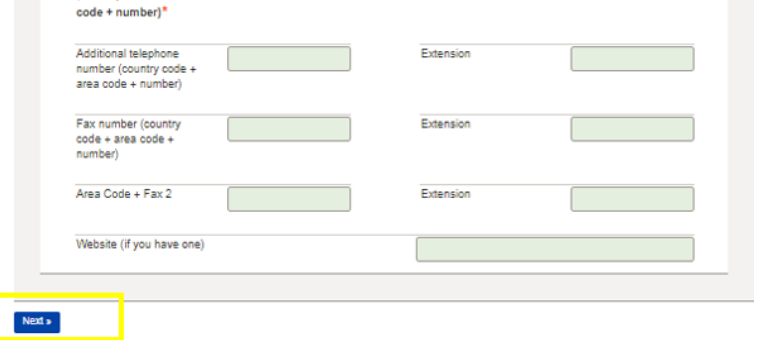

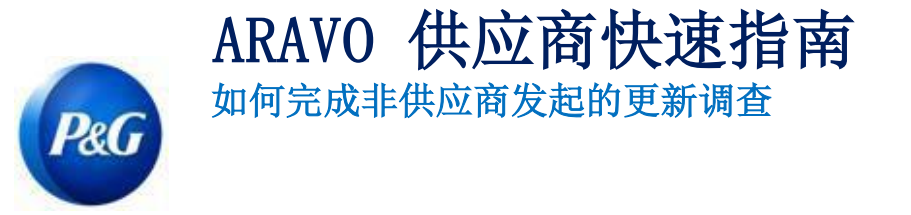

第 5 步: 检查电子邮件地址是否仍然有效。否则,请提供最新的电子邮件地址联系人,然后点击 "下一步"

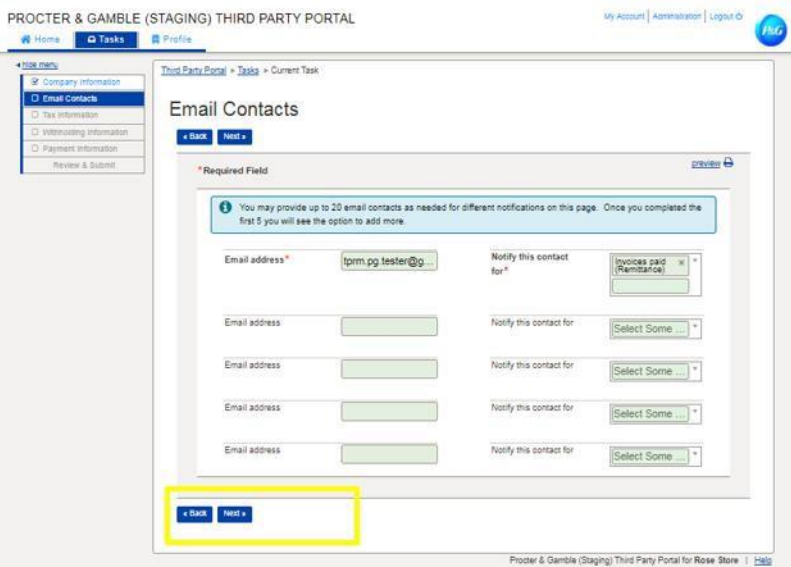

第 6 步: 检查税务详细信息是否仍然有效且更新至最新状态, 并确保附上不可修改 格式的税务文件, 然后点击"下一步"

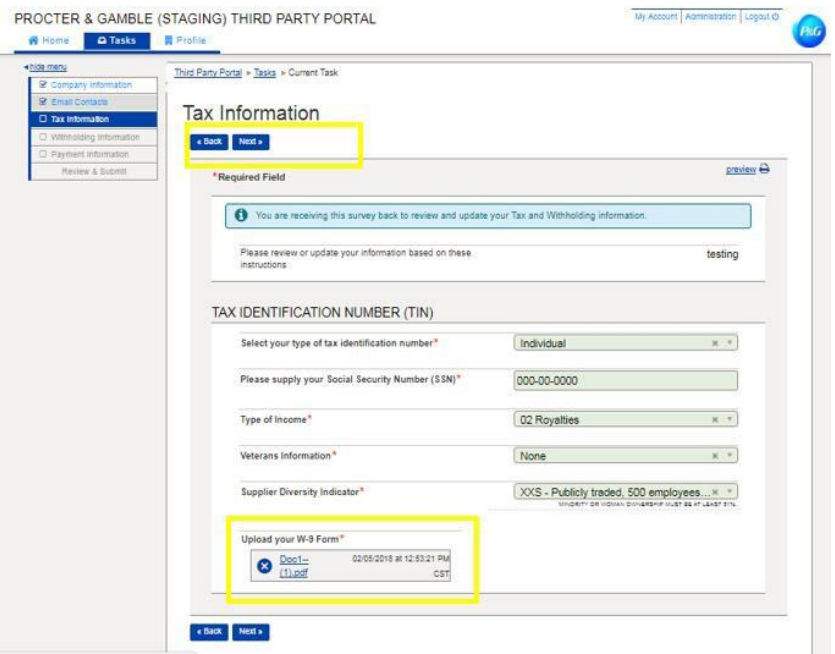

发行日期:2018 年 3 月 最后更新日期:2021 年 8 月 创建人: Rona Mae Resare 更新人: Rommel Tan

审核人:供应商数据管理协作

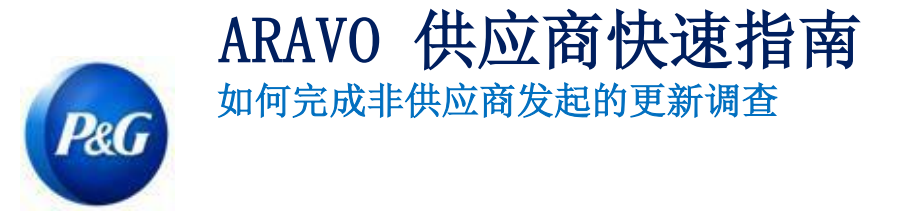

第 7 步: 检查所有银行详细信息是否仍然有效且更新至最新状态。如果旧的银行账户将被删除并替换 为

新的账户,请在操作按钮中选择"删除"

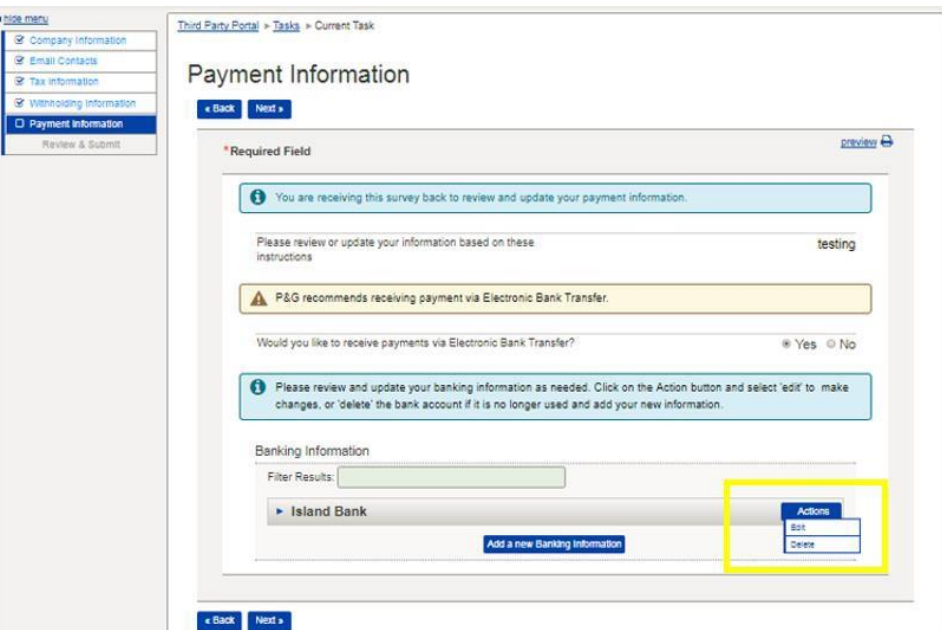

第 8 步: 如要添加新的银行账户,请点击""添加新的银行信息"。输入新的银行详细信息,然后点 击"下一步"

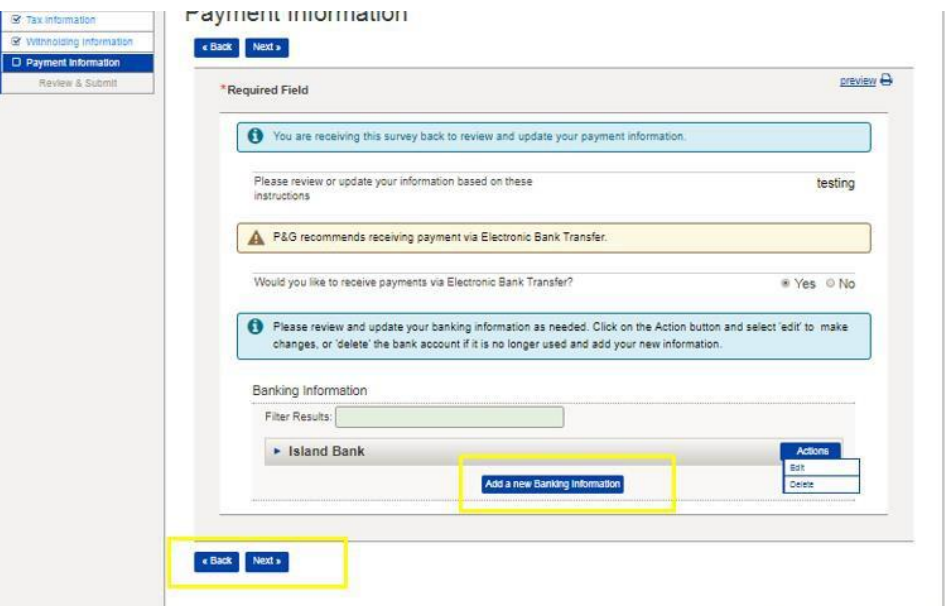

发行日期:2018 年 3 月 最后更新日期:2021 年 8 月 创建人: Rona Mae Resare 更新人: Rommel Tan

审核人:供应商数据管理协作

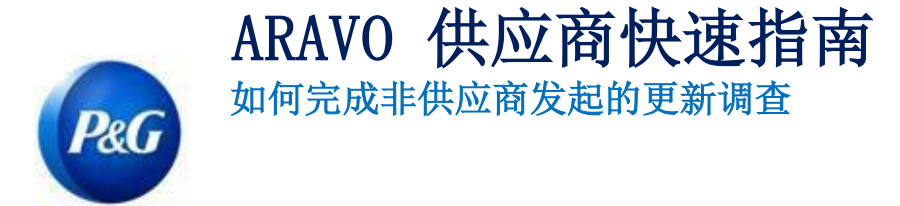

第 9 步:点击"保存并发送更新"按钮

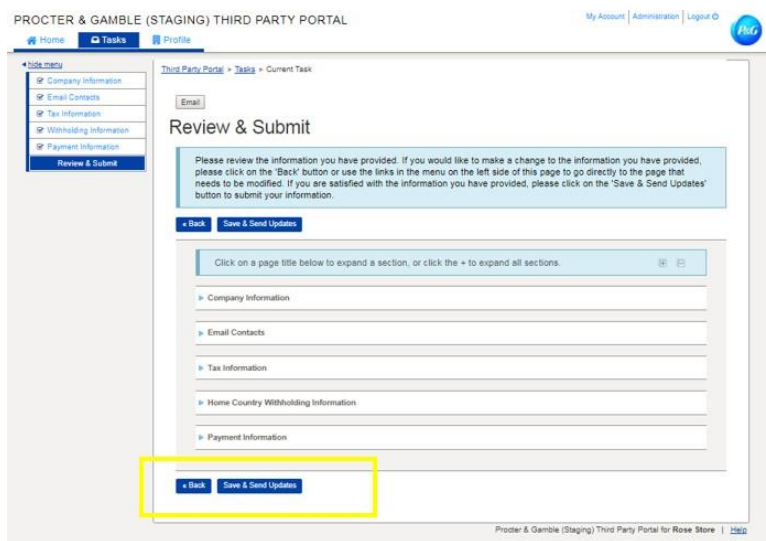

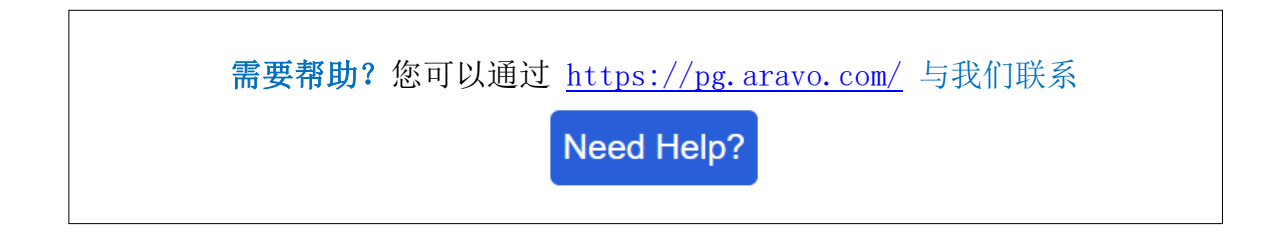